※対象のEメールアプリのアイコン→

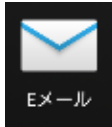

 ■Eメールアプリがカレンダーと連携する際に 右の確認ポップアップが表示されます。 「許可」を選択してください \*例:カレンダーデータをEメールで参照する際

- ■Eメールアプリが連絡先と連携する際に 右の確認ポップアップが表示されます。 「許可」を選択してください
	- \*例:Eメールで新規作成する際
- ■Eメールアプリがストレージに連携する際に 右の確認ポップアップが表示されます。 「許可」を選択してください
	- \*例:Eメールにファイルを添付する際

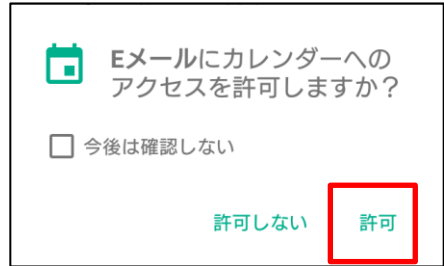

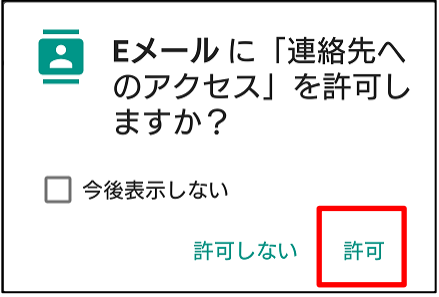

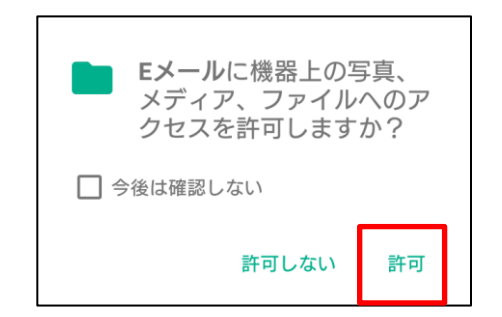

■Fメールアプリの設定にて、「カレンダーの予定を表示」が設定されている場合、Fメール起動時に 以下のポップアップが表示されますので、手順に沿って「カレンダー」に権限を再付与してください。

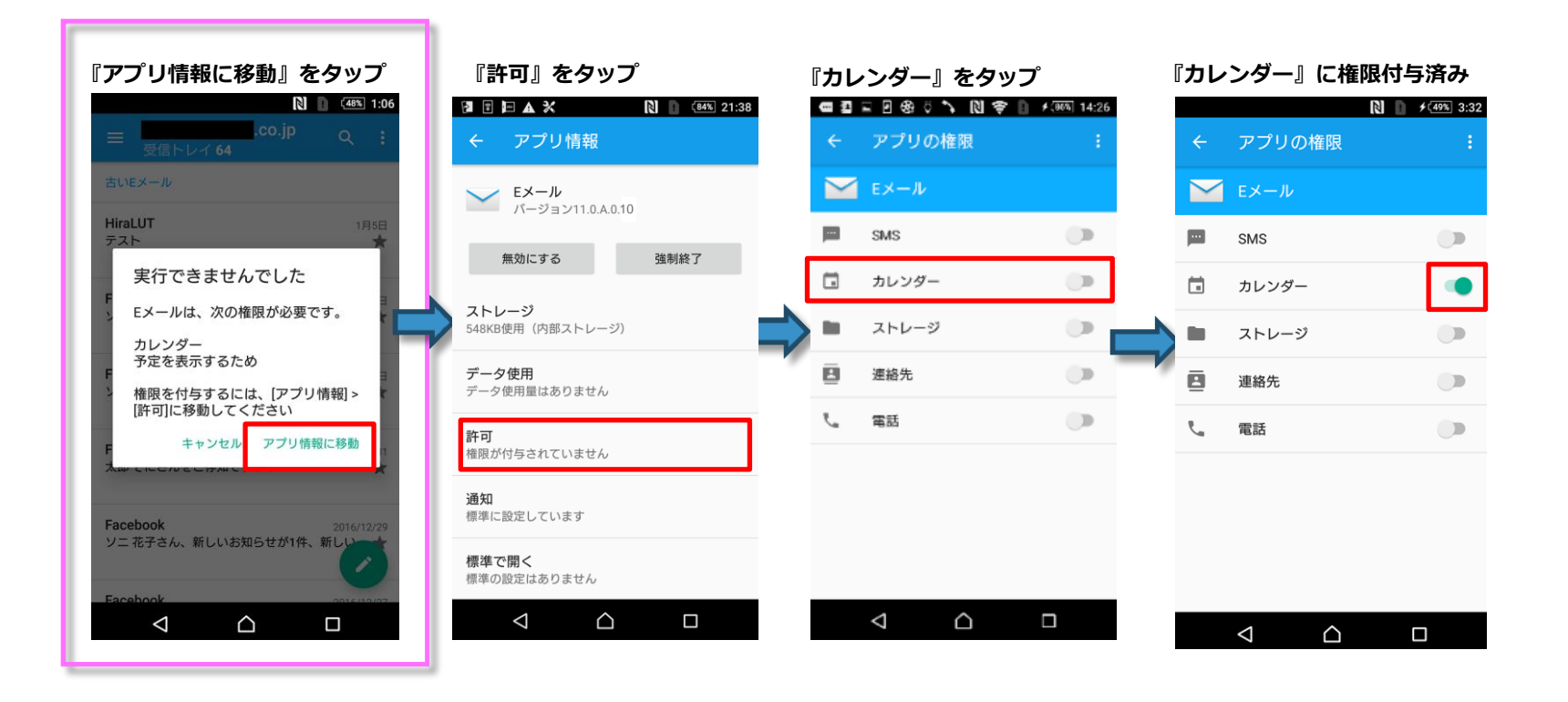